- 1.ダウンロード
	- ・スマートフォンの場合

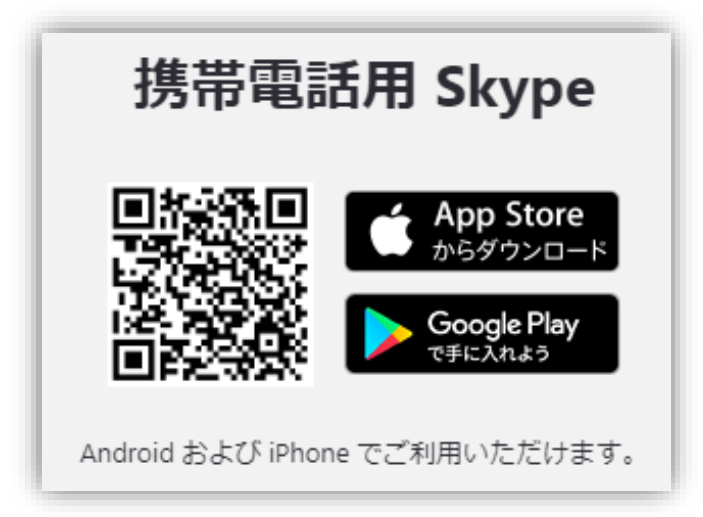

·PC の場合

[www.skype.com](http://www.skype.com/) にアクセスいただき、画面上部の「ダウンロード」メニューからダ ウンロード、インストールしてください。

- ※ ノートパソコンは通常ウェブカメラやマイクが本体についていますが、デスク トップ PC の場合は別途にマイク及びウェブカメラが必要です。
- 2.アカウントを取得

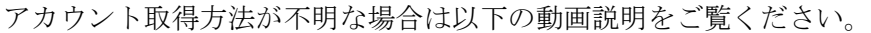

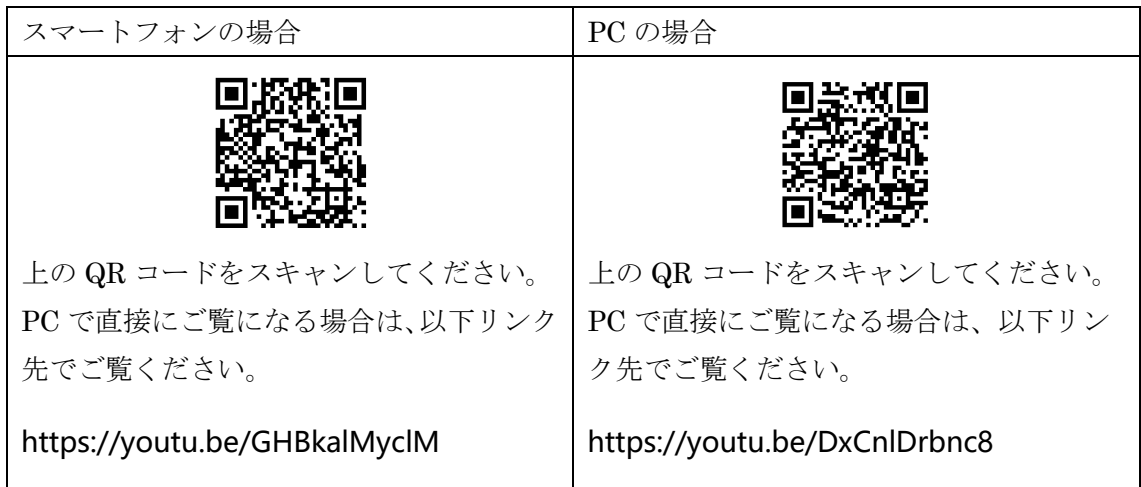

(♡ アットチャイナ

- 3. 教室の skype アカウントにアクセス
	- (1) ご自身の skype を立ち上げ、教室のアカウントを検索してください。 検索キーワード:「アットチャイナ」

(2)検索結果に

アットチャイナ中国語名古屋

アットチャイナ中国語刈谷

アットチャイナ中国語豊橋

と三教室が表示されますので、通われている教室をクリックしてください。

- (3)教室宛に「○○です」とメッセージを送信してください。
- 4.受講
	- ・ あらかじめ担当講師と実施時間を決めてから受講してください。
	- ・ 実施時間になりましたら教室側から受講していただく方の skype へコールします。
	- ・ 画面をご覧になりながら受講してください。

他に何かご不明なところがありましたら、担当講師までお聞きください。 よろしくお願いいたします。

> アットチャイナ中国語教室 2020-03-02

(♡ アットチャイナ